## **TechniSat Anleitung Automatischer Sendersuchlauf**

**1.**  Öffnen Sie das "Menü" Ihres TechniSat Receivers.

**2.** 

Navigieren Sie mit den Pfeiltasten Ihrer Fernbedienung zu "Sender suchen" und klicken Sie auf die "OK"-Taste.

**3.** 

Wählen Sie nun "Automatische Suche" aus und bestätigen Sie dies mit der "OK"-Taste.

**4.** 

Im nächsten Fenster stellen Sie den **"Suchmodus" auf "alle Sender".** 

**5.**  Klicken Sie auf "Suche starten".

**6.** 

Ihr TechniSat Receiver sucht nun nach allen verfügbaren Sendern.

**7.** 

Im letzten Schritt können Sie die Sender automatisch einsortieren lassen, oder die neuen TV-Sender manuell einsortieren. Bestätigen Sie anschließend mit der **"OK"-Taste** Ihrer Fernbedienung.

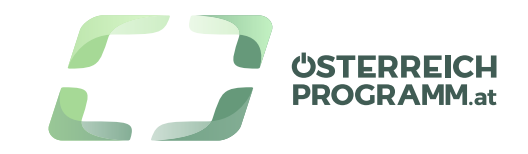